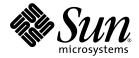

# Sun Fire<sup>™</sup> T1000 Server Installation Guide

Sun Microsystems, Inc. www.sun.com

Part No. 819-3247-11 July 2006, Revision A

Submit comments about this document at: <a href="http://www.sun.com/hwdocs/feedback">http://www.sun.com/hwdocs/feedback</a>

Copyright 2006 Sun Microsystems, Inc., 4150 Network Circle, Santa Clara, California 95054, U.S.A. All rights reserved.

Sun Microsystems, Inc. has intellectual property rights relating to technology that is described in this document. In particular, and without limitation, these intellectual property rights may include one or more of the U.S. patents listed at http://www.sun.com/patents and one or more additional patents or pending patent applications in the U.S. and in other countries.

This document and the product to which it pertains are distributed under licenses restricting their use, copying, distribution, and decompilation. No part of the product or of this document may be reproduced in any form by any means without prior written authorization of Sun and its licensors, if any.

Third-party software, including font technology, is copyrighted and licensed from Sun suppliers.

Parts of the product may be derived from Berkeley BSD systems, licensed from the University of California. UNIX is a registered trademark in the U.S. and in other countries, exclusively licensed through X/Open Company, Ltd.

Sun, Sun Microsystems, the Sun logo, Java, docs.sun.com, OpenBoot, Sun Fire, and Solaris are trademarks or registered trademarks of Sun Microsystems, Inc. in the U.S. and in other countries.

All SPARC trademarks are used under license and are trademarks or registered trademarks of SPARC International, Inc. in the U.S. and in other countries. Products bearing SPARC trademarks are based upon an architecture developed by Sun Microsystems, Inc.

The OPEN LOOK and Sun™ Graphical User Interface was developed by Sun Microsystems, Inc. for its users and licensees. Sun acknowledges the pioneering efforts of Xerox in researching and developing the concept of visual or graphical user interfaces for the computer industry. Sun holds a non-exclusive license from Xerox to the Xerox Graphical User Interface, which license also covers Sun's licensees who implement OPEN LOOK GUIs and otherwise comply with Sun's written license agreements.

U.S. Government Rights—Commercial use. Government users are subject to the Sun Microsystems, Inc. standard license agreement and applicable provisions of the FAR and its supplements.

DOCUMENTATION IS PROVIDED "AS IS" AND ALL EXPRESS OR IMPLIED CONDITIONS, REPRESENTATIONS AND WARRANTIES, INCLUDING ANY IMPLIED WARRANTY OF MERCHANTABILITY, FITNESS FOR A PARTICULAR PURPOSE OR NON-INFRINGEMENT, ARE DISCLAIMED, EXCEPT TO THE EXTENT THAT SUCH DISCLAIMERS ARE HELD TO BE LEGALLY INVALID.

Copyright 2006 Sun Microsystems, Inc., 4150 Network Circle, Santa Clara, Californie 95054, Etats-Unis. Tous droits réservés.

Sun Microsystems, Inc. a les droits de propriété intellectuels relatants à la technologie qui est décrit dans ce document. En particulier, et sans la limitation, ces droits de propriété intellectuels peuvent inclure un ou plus des brevets américains énumérés à http://www.sun.com/patents et un ou les brevets plus supplémentaires ou les applications de brevet en attente dans les Etats-Unis et dans les autres pays.

Ce produit ou document est protégé par un copyright et distribué avec des licences qui en restreignent l'utilisation, la copie, la distribution, et la décompilation. Aucune partie de ce produit ou document ne peut être reproduite sous aucune forme, par quelque moyen que ce soit, sans l'autorisation préalable et écrite de Sun et de ses bailleurs de licence, s'il y en a.

Le logiciel détenu par des tiers, et qui comprend la technologie relative aux polices de caractères, est protégé par un copyright et licencié par des fournisseurs de Sun.

Des parties de ce produit pourront être dérivées des systèmes Berkeley BSD licenciés par l'Université de Californie. UNIX est une marque déposée aux Etats-Unis et dans d'autres pays et licenciée exclusivement par X/Open Company, Ltd.

Sun, Sun Microsystems, le logo Sun, Java, docs.sun.com, OpenBoot, Sun Fire, et Solaris sont des marques de fabrique ou des marques déposées de Sun Microsystems, Inc. aux Etats-Unis et dans d'autres pays.

Toutes les marques SPARC sont utilisées sous licence et sont des marques de fabrique ou des marques déposées de SPARC International, Inc. aux Etats-Unis et dans d'autres pays. Les produits portant les marques SPARC sont basés sur une architecture développée par Sun Microsystems, Inc.

L'interface d'utilisation graphique OPEN LOOK et Sun™ a été développée par Sun Microsystems, Inc. pour ses utilisateurs et licenciés. Sun reconnaît les efforts de pionniers de Xerox pour la recherche et le développement du concept des interfaces d'utilisation visuelle ou graphique pour l'industrie de l'informatique. Sun détient une license non exclusive de Xerox sur l'interface d'utilisation graphique Xerox, cette licence couvrant également les licenciées de Sun qui mettent en place l'interface d'utilisation graphique OPEN LOOK et qui en outre se conforment aux licences écrites de Sun.

LA DOCUMENTATION EST FOURNIE "EN L'ÉTAT" ET TOUTES AUTRES CONDITIONS, DECLARATIONS ET GARANTIES EXPRESSES OU TACITES SONT FORMELLEMENT EXCLUES, DANS LA MESURE AUTORISEE PAR LA LOI APPLICABLE, Y COMPRIS NOTAMMENT TOUTE GARANTIE IMPLICITE RELATIVE A LA QUALITE MARCHANDE, A L'APTITUDE A UNE UTILISATION PARTICULIERE OU A L'ABSENCE DE CONTREFAÇON.

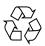

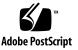

#### Contents

Preface xi

| 1. | Preparing for Installation 1            |  |  |
|----|-----------------------------------------|--|--|
|    | Tools Needed 2                          |  |  |
|    | Shipping Kit Inventory List 2           |  |  |
|    | Optional Components 3                   |  |  |
|    | Installation Overview 3                 |  |  |
|    | Slide Rail Assembly Notes 5             |  |  |
|    | Cable Management Notes 8                |  |  |
|    | Data Port and Cabling Notes 9           |  |  |
|    | Port Locations 9                        |  |  |
|    | Cabling Notes 9                         |  |  |
|    | Safety Precautions 10                   |  |  |
| •  |                                         |  |  |
| 2. | Installing the Sun Fire T1000 Server 11 |  |  |
|    | Rackmount Kit 11                        |  |  |
|    | Installing the Server in a Rack 12      |  |  |

is a line berver in a rate in 12

- ▼ To Install the Mounting Brackets 12
- ▼ To Install the Slide Rails 15
- ▼ To Install the Server in the Rack 19

▼ To Install the Cable Management Bracket 20
 Removing the Server From the Rack for Service 20
 Connecting the Server Cables 20

- ▼ To Connect the SC Serial Management Port 21
- ▼ To Connect the SC Network Management Port 22
- ▼ To Connect the Ethernet Network Cables 22

TTYA Serial Port 22

▼ To Connect the AC Power Cables to the Server 23

#### 3. Powering On the System 25

Powering On the System for the First Time 25

▼ To Power On the System for the First Time 26

Logging In To the ALOM-CMT System Controller 28

- ▼ To Log In To the System Controller Using the Serial Management Port 29
- To Log In To the System Controller Using the Network Management Port 30
- ▼ To Configure the System Controller Network Management Port 30
- ▼ To Reset the System Controller 33

Using the ALOM-CMT System Controller for Common Operations 35

- ▼ To Initiate the Power On Sequence 35
- ▼ To Connect to the System Console 35

Example of a Normal System Initialization 36

Booting the Solaris Operating System 38

- ▼ To Boot the Solaris Operating System 38
- ▼ (Optional) To Reset the System 39
- ▼ To Power Cycle the System 39

#### A. Updating the Sun Fire T1000 Firmware 41

Flash Image Overview 41

Updating the Firmware 41

▼ To Update the Firmware 42

#### B. Selecting a Boot Device 45

Connecting the Network Interface to the Network 45

▼ To Connect the Network Interface to the Network 45

#### C. Configuring the Network Management Port 47

▼ To Configure the System Controller Network Management Port 47

Index 51

# Figures

| FIGURE 1-1  | Sun Fire T1000 Server 1                                                             |
|-------------|-------------------------------------------------------------------------------------|
| FIGURE 1-2  | Slide Rail Assembly 6                                                               |
| FIGURE 1-3  | Mounting Bracket Locks 7                                                            |
| FIGURE 1-4  | Cable Management Bracket 8                                                          |
| FIGURE 1-5  | Locations of Ports and Connectors on the Rear Panel 9                               |
| FIGURE 2-1  | Unlocking the Slide Rail Assembly 12                                                |
| FIGURE 2-2  | Mounting Bracket Release Button 13                                                  |
| FIGURE 2-3  | Attaching a Mounting Bracket to the Chassis 14                                      |
| FIGURE 2-4  | Captive Screws on the Slide Rail 15                                                 |
| FIGURE 2-5  | Using the Extension Bracket 16                                                      |
| FIGURE 2-6  | Mounting the Slide Rail 17                                                          |
| FIGURE 2-7  | Using the Slide Rail Spacing Tool to Adjust the Distance Between the Slide Rails 18 |
| FIGURE 2-8  | Mounting the Chassis on the Slide Rails 19                                          |
| FIGURE 2-9  | Rear Panel Connectors 21                                                            |
| FIGURE 2-10 | System Controller Serial and Network Ports, Rear of Chassis 21                      |
| FIGURE 2-11 | Serial Port (TTYA) 22                                                               |
| FIGURE 3-1  | AC Connector 27                                                                     |

### Tables

 TABLE 1-1
 Ethernet Connection Transfer Rates
 10

TABLE 3-1 Sun Fire T1000 Device List 37

#### Preface

This guide provides instructions, background information, and reference material to help you install the Sun Fire<sup>™</sup> T1000 server.

Instructions for installation in the document assume that a system administrator is experienced with the Solaris<sup>TM</sup> Operating System (Solaris OS).

**Note** – All internal components must be installed by qualified service technicians only.

#### How This Document Is Organized

This document is organized in the following way:

Chapter 1 provides an overview of the Sun Fire T1000 server installation process.

**Chapter 2** provides instructions for installing the Sun Fire T1000 server into a rack.

**Chapter 3** provides instructions for configuring and powering on the server, and for installing additional software.

**Appendix A** provides instructions for updating the system controller firmware and the host firmware.

**Appendix B** provides instructions for selecting a boot device.

Appendix C provides configuration instructions for servers that use an earlier version of firmware than Sun system firmware 6.2.

# Using UNIX Commands

This document might not contain information about basic UNIX<sup>®</sup> commands and procedures such as shutting down the system, booting the system, and configuring devices. Refer to the following for this information:

- Software documentation that you received with your system
- Solaris Operating System documentation, which is at:

http://docs.sun.com

#### Shell Prompts

| Shell                                 | Prompt        |  |
|---------------------------------------|---------------|--|
| C shell                               | machine-name% |  |
| C shell superuser                     | machine-name# |  |
| Bourne shell and Korn shell           | \$            |  |
| Bourne shell and Korn shell superuser | #             |  |

# **Typographic Conventions**

| Typeface* | Meaning                                                                                                    | Examples                                                                                                    |
|-----------|----------------------------------------------------------------------------------------------------|----------------------------------------------------------------------------------------------------|
| AaBbCc123 | The names of commands, files,<br>and directories; on-screen<br>computer output                                              | Edit your.login file.<br>Use 1s –a to list all files.<br>% You have mail.                                                                                                    |
| AaBbCc123 | What you type, when contrasted with on-screen computer output                                                               | % <b>su</b><br>Password:                                                                                                    |
| AaBbCc123 | Book titles, new words or terms,<br>words to be emphasized.<br>Replace command-line variables<br>with real names or values. | Read Chapter 6 in the <i>User's Guide</i> .<br>These are called <i>class</i> options.<br>You <i>must</i> be superuser to do this.<br>To delete a file, type rm <i>filename</i> . |

\* The settings on your browser might differ from these settings.

# Sun Fire T1000 Server Documentation

You can view and print the following manuals from the Sun<sup>TM</sup> documentation web site at http://www.sun.com/documentation

| Title                                                | Description                                                                                                    | Part Number                                            |
|------------------------------------------------------|----------------------------------------------------------------------------------------------------|--------------------------------------------------------|
| Sun Fire T1000 Server Site Planning Guide            | Site planning information for the server                                                                        | 819-3749                                               |
| Sun Fire T1000 Server Product Notes                  | Late-breaking information about the server. The latest notes are posted at:<br>http://www.sun.com/documentation | 819-3246                                               |
| Sun Fire T1000 Server Getting Started<br>Guide       | Information about where to find documentation to get your system installed and running quickly                  | 819-3244                                               |
| Sun Fire T1000 Server Overview                       | Provides an overview of the features of this server                                                             | 819-3245                                               |
| Sun Fire T1000 Server Administration<br>Guide        | <i>How to perform administrative tasks that are specific to this server</i>                                     | 819-3249                                               |
| Sun Fire T1000 Server Service Manual                 | How to run diagnostics to troubleshoot your server and how to remove and replace parts                          | 819-3248                                               |
| Advanced Lights Out Management<br>(ALOM) CMT Guide   | How to use the Advanced Lights Out Manager<br>(ALOM) CMT software on this server                                | 819-3250<br>(version 1.1)<br>819-6672<br>(version 1.2) |
| Sun Fire T1000 Server Safety and<br>Compliance Guide | Provides safety and compliance information that is specific to this server                                      | 819-6674                                               |

# Documentation, Support, and Training

| Sun Function  | URL                               |  |
|---------------|-----------------------------------|--|
| Documentation | http://www.sun.com/documentation/ |  |
| Support       | http://www.sun.com/support/       |  |
| Training      | http://www.sun.com/training/      |  |

#### Third-Party Web Sites

Sun is not responsible for the availability of third-party web sites mentioned in this document. Sun does not endorse and is not responsible or liable for any content, advertising, products, or other materials that are available on or through such sites or resources. Sun will not be responsible or liable for any actual or alleged damage or loss caused by or in connection with the use of or reliance on any such content, goods, or services that are available on or through such sites or resources.

#### Sun Welcomes Your Comments

Sun is interested in improving its documentation and welcomes your comments and suggestions. You can submit your comments by going to:

http://www.sun.com/hwdocs/feedback

Please include the title and part number of your document with your feedback:

Sun Fire T1000 Server Installation Guide, part number 819-3247-11

#### Preparing for Installation

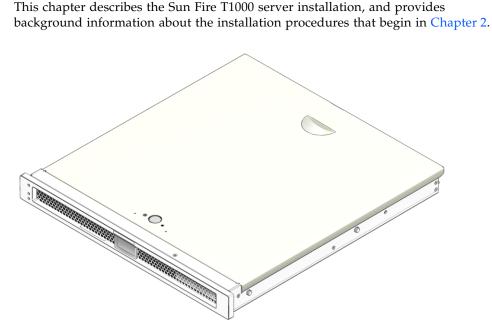

FIGURE 1-1 Sun Fire T1000 Server

This chapter contains these topics:

- "Tools Needed" on page 2
- "Shipping Kit Inventory List" on page 2
- "Optional Components" on page 3
- "Installation Overview" on page 3
- "Slide Rail Assembly Notes" on page 5
- "Cable Management Notes" on page 8
- "Data Port and Cabling Notes" on page 9
- "Safety Precautions" on page 10

### **Tools Needed**

- No. 2 Phillips screwdriver
- ESD mat and grounding strap

# Shipping Kit Inventory List

Standard components of Sun Fire T1000 server are installed at the factory. However, if you ordered options such as additional memory or a PCI card, these are shipped to you separately.

**Note** – Inspect the shipping carton for evidence of physical damage. If a shipping carton appears damaged, request that the carrier's agent be present when the carton is opened. Keep all contents and packing material for the agent's inspection.

Verify that you have received all the parts of your system:

- Sun Fire T1000 server
- Mounting rail assemblies (x2)
- Mounting rail extension brackets (x2)
- Package of mounting screws and nuts
- Cable management bracket
- Package of cable straps
- Serial DB-9 connector to RJ-45 connector conversion cable
- Documentation and software license
- Any optional components that were ordered with your server

# **Optional Components**

The standard components of the Sun Fire T1000 server are installed at the factory. However, if you ordered options such as additional memory or a PCI card, these are shipped separately. Install these components prior to installing the server in a rack.

If you ordered any other options that are not factory-installed, see the *Sun Fire T1000 Server Service Manual* for installation instructions.

**Note** – All internal components must be installed only by qualified service technicians.

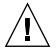

**Caution** – Electrostatic damage can permanently disable the system or require repair by Sun service technicians. Place components on an antistatic surface, such as an antistatic discharge mat, an antistatic bag, or a disposable antistatic mat. Wear an antistatic grounding strap connected to a metal surface on the chassis when you work on system components.

**Note** – The list of optional components can be updated without notice. Refer to the Sun Store web site (http://store.sun.com) for the most current list of components supported in the Sun Fire T1000 server.

#### Installation Overview

This installation guide provides procedures that must be performed in the following order.

- 1. Verify that you have received all of the components that ship with your server. See "Shipping Kit Inventory List" on page 2.
- 2. Gather configuration information for your system. See your system administrator for specific details, including these parameters:
  - Gateway IP address
  - IP address for the system controller
  - Netmask

- 3. Install any optional Sun components shipped with your system. If you have purchased other optional components such as additional memory, install them prior to mounting the server in a rack. See "Optional Components" on page 3.
- 4. Mount the server into a rack or cabinet. See "To Install the Server in the Rack" on page 19.

**Note** – In the rest of this document, the term *rack* means either an open rack or a closed cabinet.

5. Connect the server to a serial terminal or a terminal emulator (PC or workstation) to display system messages. See "Powering On the System for the First Time" on page 25.

**Tip** – The serial terminal or a terminal emulator should be connected before you connect the power cables. As soon as AC power is connected to the system, the system controller immediately powers on and runs diagnostics. Diagnostic test failures will be printed on the serial terminal. For more information, refer to the Advanced Lights Out Management (ALOM) CMT v1.2 Guide.

- 6. Connect the data cables to the server, but do not connect the AC power cable yet. See "Connecting the Server Cables" on page 20.
- 7. Connect the AC power cable to the server and examine the display for any error messages. See "Powering On the System for the First Time" on page 25.

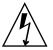

**Caution** – There is a potential for electric shock if the server and related equipment are not properly grounded.

**Note** – The system controller (SC) runs on the 3.3v standby voltage. As soon as AC power is connected to the system, the system controller immediately powers on, runs diagnostics, and initializes the ALOM-CMT firmware.

- 8. After the system controller boots, access the ALOM-CMT command-line interface through the serial management port. See "To Log In To the System Controller Using the Serial Management Port" on page 29.
- 9. Configure the SC network management port. See "To Configure the System Controller Network Management Port" on page 30.
- 10. Enable the new configuration by resetting the system controller. See "To Reset the System Controller" on page 33.

- 11. Power on the server using the ALOM-CMT software. See "To Initiate the Power On Sequence" on page 35.
- 12. Configure the Solaris OS. See "To Boot the Solaris Operating System" on page 38.

The Solaris OS is preinstalled on the server. When you power on, you are automatically guided through the Solaris OS configuration procedure. See "To Boot the Solaris Operating System" on page 38.

13. Install any required patch or patches to the server.

Refer to the Sun Fire T1000 Server Product Notes for a list of the required patches.

14. (Optional) Load additional software from the Solaris media kit.

The Solaris media kit (sold separately) includes several CDs containing software to help you operate, configure, and administer your server. Refer to the documentation provided with the media kit for a complete listing of included software and detailed installation instructions.

#### Slide Rail Assembly Notes

The rackmount kit has two slide rail assemblies. Each slide rail assembly can be installed on either the right or left side of the rack.

A slide rail assembly consists of three main sections, a front section, a sliding rear section, and a removable mounting bracket (FIGURE 1-2). The rackmount kit also includes two extension brackets.

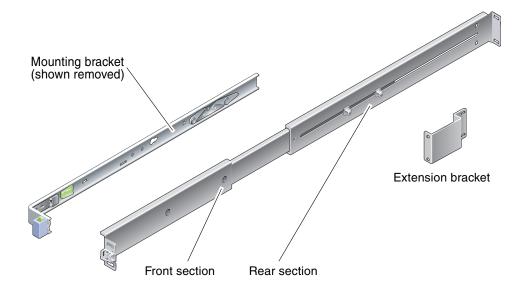

FIGURE 1-2 Slide Rail Assembly

The slide rail assembly has the following features:

- The front and rear sections form the slide rail. The front and rear sections expand to fit rack depths from 24 in. (610 mm) to 29.0 in. (737 mm).
- Extension brackets are included in the mounting rail kit. The extension brackets add 2.9 in. (73 mm) to the length of each slide rail.
- The mounting bracket slides 13 in. (330 mm) out of the slide rail, then locks in place. If you unlock the mounting bracket, it slides an additional 4 in. (100 mm) before separating from the slide rail. The mounting brackets mount directly to the sides of the Sun Fire T1000 chassis.
- There are two locks on each Sun Fire T1000 mounting bracket (FIGURE 1-3). The mounting bracket lock allows the mounting bracket to slide forward. The mounting bracket release allows you to remove the mounting bracket from the slide rail. You also use the release when pushing the mounting bracket into the slide rail.

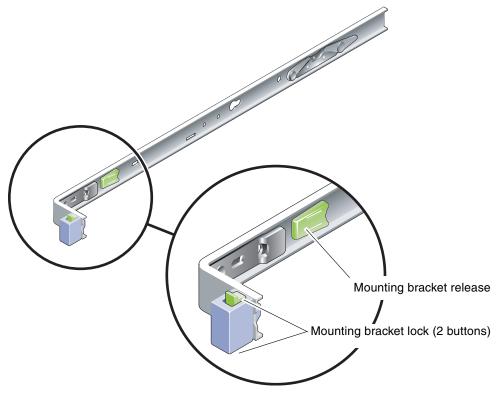

FIGURE 1-3 Mounting Bracket Locks

# Cable Management Notes

A cable management bracket (FIGURE 1-4) is included in the Sun Fire T1000 slide rail kit. The cable management bracket clips onto the slide rails. Use cable ties or cable straps to attach cabling to the bracket.

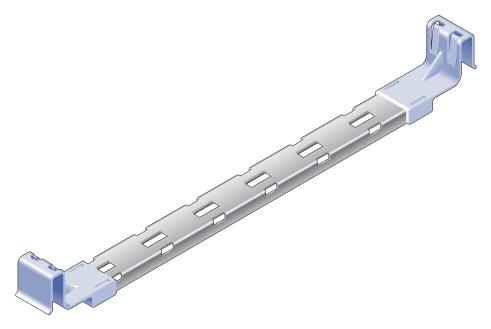

FIGURE 1-4 Cable Management Bracket

# Data Port and Cabling Notes

#### Port Locations

FIGURE 1-5 shows the ports on the Sun Fire T1000 server.

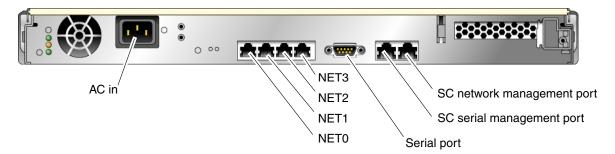

FIGURE 1-5 Locations of Ports and Connectors on the Rear Panel

#### Cabling Notes

The following list describes the server's cable connections and ports:

- Minimum cable connections for the Sun Fire T1000 system:
  - At least one system on-board Ethernet network connection (NET port)
  - System controller serial management port (SERIAL MGT port)
  - System controller network management port (NET MGT port)
  - Power cable
- System controller (SC) management ports. There are two SC management ports for use with the ALOM-CMT system controller.
  - The SC serial management port (labeled SERIAL MGT) uses an RJ-45 cable and is always available. This is the default connection to the ALOM-CMT system controller.
  - The SC network management port (labeled NET MGT) is the optional connection to the ALOM-CMT system controller. See "To Configure the System Controller Network Management Port" on page 30. The SC network management port uses an RJ-45 cable for a 10/100BASE-T connection. This port does not support connections to Gigabit networks.

See the Sun Fire T1000 Server Overview for more information.

• Ethernet ports. The Sun Fire T1000 server Ethernet interfaces operate at 10 Mbps, 100 Mbps, and 1000 Mbps. The transfer rates for the Ethernet ports are given in TABLE 1-1.

| TABLE 1-1         Ethernet Connection Transfer | er Rates |
|------------------------------------------------|----------|
|------------------------------------------------|----------|

| Connection Type  | IEEE Terminology | Transfer Rate |
|------------------|------------------|---------------|
| Ethernet         | 10BASE-T         | 10 Mbit/sec   |
| Fast Ethernet    | 100BASE-TX       | 100 Mbits/sec |
| Gigabit Ethernet | 1000BASE-T       | 1000 Mbit/sec |

- **TTYA serial port.** Use the Sun Fire T1000 DB-9 connector with a null modem cable for serial devices. This port appears as ttya in Solaris OS and OpenBoot PROM<sup>TM</sup> messages. This port is not connected to the SC serial management port.
- AC power cables. As soon as the AC power cables are connected to the power source, the server goes into standby mode and the ALOM-CMT system controller initializes.

**Tip** – The serial terminal or a terminal emulator should be connected before you connect the power cables. As soon as AC power is connected to the system, the system controller immediately powers on and runs diagnostics. Diagnostic test failures will be printed on the serial terminal. For more information, refer to the Advanced Lights Out Management (ALOM) CMT v1.2 Guide.

#### Safety Precautions

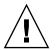

**Caution** – Deploy the antitilt bar (if installing in a cabinet) before beginning the installation.

### Installing the Sun Fire T1000 Server

This chapter provides instructions for installing the Sun Fire T1000 server in an open rack or closed cabinet. This chapter contains the following sections:

- "Rackmount Kit" on page 11
- "Installing the Server in a Rack" on page 12
- "Removing the Server From the Rack for Service" on page 20
- "Connecting the Server Cables" on page 20

**Note** – Ensure that you have all of the parts before you begin the installation of the server. See "Shipping Kit Inventory List" on page 2

**Note** – In this guide, references to *left* and *right* are from your viewpoint as you face either the front or the rear of the system.

#### Rackmount Kit

The Sun Fire T1000 server rackmount kit includes two mounting slides, a slide spacing tool, and a cable management bracket. The kit also includes two extension brackets for use with racks up to 39.5 in. (1000 mm) in depth.

The mounting kit also includes an assortment of screws and nuts to fit various types of racks. Extra screws and nuts are included.

### Installing the Server in a Rack

- ▼ To Install the Mounting Brackets
  - 1. Pull both mounting brackets completely out of their respective slide rails.
    - a. Simultaneously press and hold the upper and lower lock buttons of the slide rail lock (FIGURE 2-1).

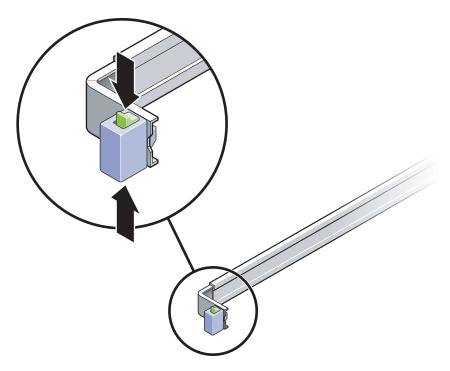

FIGURE 2-1 Unlocking the Slide Rail Assembly

- b. Pull the mounting bracket out until it stops.
- c. Slide the mounting bracket release button to the left (FIGURE 2-2), then slide the mounting bracket completely out of the slide rail.

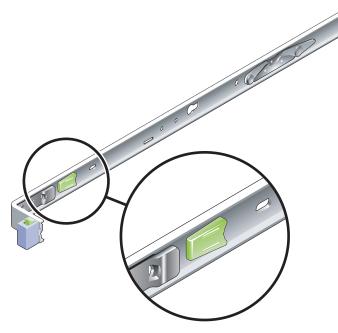

FIGURE 2-2 Mounting Bracket Release Button

- 2. Attach a mounting bracket to the right side of the Sun Fire T1000 chassis.
  - a. Position the mounting bracket against the server chassis (FIGURE 2-3) so that the slide rail lock is at the front and the two keyed openings on the mounting bracket are aligned with the two locating pins on the side of the chassis.

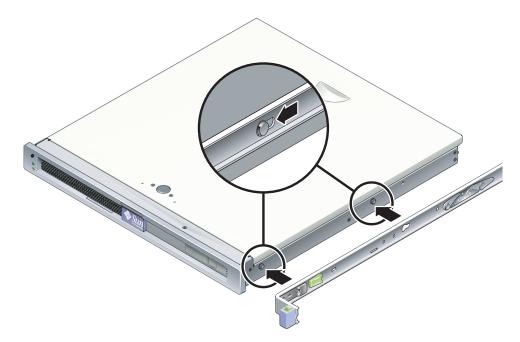

FIGURE 2-3 Attaching a Mounting Bracket to the Chassis

- b. With the heads of the two locating pins protruding though the two keyed openings in the mounting bracket, slide the mounting bracket toward the front of the chassis until the bracket locks into place with an audible click.
- c. Verify that both locating pins are trapped in the keyed openings and that the front locating pin has engaged the mounting bracket lock (FIGURE 2-3).
- 3. Attach the second mounting bracket to the left side of the Sun Fire T1000 chassis.

#### ▼ To Install the Slide Rails

# 1. Determine which rack hole numbers you will use when attaching the slide rails to the rack posts.

Most racks have posts that are marked off by rack units (1.75 in. or 45 mm). The Sun Fire T1000 server occupies one rack unit.

#### 2. Determine which screws you will use to mount the slide rails.

- If your rack has threaded mounting holes in the rack posts, determine whether the threads are metric or standard. Select the appropriate screws from the package included in the mounting kit.
- If your rack does not have threaded mounting holes, the mounting screws go through bracket and rack post, and are secured with a caged nut. Select the appropriate screws and nuts from the package included in the mounting kit.

### 3. Loosen the two captive screws (FIGURE 2-4) approximately a quarter-turn on each slide rail.

This action allows movement of the rear section so that you can adjust the length of each slide rail.

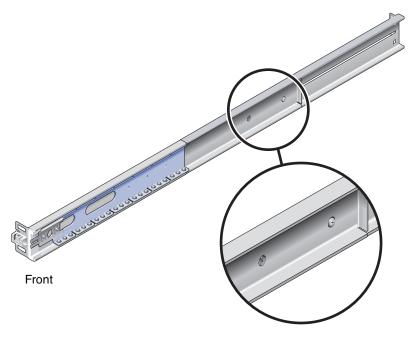

FIGURE 2-4 Captive Screws on the Slide Rail

#### 4. Determine if the slide rails are long enough to fit your rack.

- If the rack is deeper than 29.0 in. (737 mm), use M6 screws to attach an extension bracket to the rear of each slide rail. See the upper detail in FIGURE 2-5.
- If the slide rails are long enough, you might not need the extension brackets. You can use the extension brackets if your rack requires the ends of the slide rails to be side mounted, as shown in the lower detail in FIGURE 2-5.

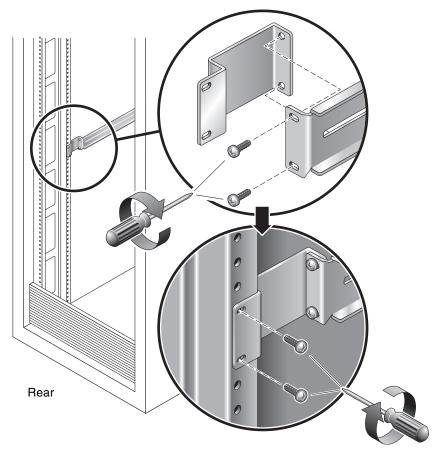

FIGURE 2-5 Using the Extension Bracket

- 5. Attach a slide rail to the right front rack post (FIGURE 2-6).
  - a. Loosely attach the front of a slide rail to the right front rack post using two screws (M5 or M6, as appropriate to the size of the screw holes on the rack post). Do not tighten the screws yet.

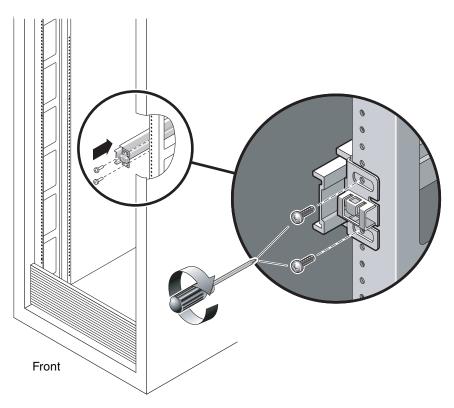

FIGURE 2-6 Mounting the Slide Rail

- b. Adjust the length of the slide rail by sliding the rear section to reach the outside edge of the rear rack post, then tighten the captive screws (FIGURE 2-4) to freeze the length of the slide rail.
- c. Loosely attach the rear of the slide rail to the rear rack post with screws.
- 6. Attach the second slide rail to the left rack posts in a similar manner.

Do not tighten the attachment screws at the front or rear of the slide rail.

- 7. Use the slide rail spacing tool to adjust the distance between the slide rails.
  - a. At the rear of the rack, insert the left side of the tool into slots at the end of the middle section on the left slide rail (FIGURE 2-7).

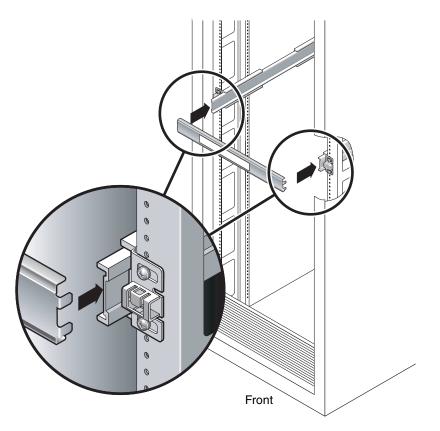

FIGURE 2-7 Using the Slide Rail Spacing Tool to Adjust the Distance Between the Slide Rails

b. Insert the right side of the tool into slots at the end of the right rail, while simultaneously sliding the end of the rail to the right or left as needed to allow the ends of the tool to enter both middle sections.

When the tool is properly inserted, the distance between the rails is 17.4 in. (442 mm).

- c. Tighten the screws to lock the ends of the slide rails in place.
- d. Remove the slide rail spacing tool.
- e. At the front of the rack, use the spacing tool to adjust the distance between the front ends of the rails.

The front ends of the rails do not have slots for the spacing tool. Slide the rails sideways as needed until the sides of the spacing tool touches both rails. At this point, the distance between the ends of the rails is 17.4 in. (442 mm).

f. Tighten the two screws to lock the rails in place.

#### ▼ To Install the Server in the Rack

1. Deploy the antitilt bar, if the rack is so equipped.

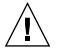

**Caution** – Deploy the antitilt bar on the rack before beginning an installation.

2. Raise the server and insert the ends of the mounting brackets into the left and right slide rails (FIGURE 2-8).

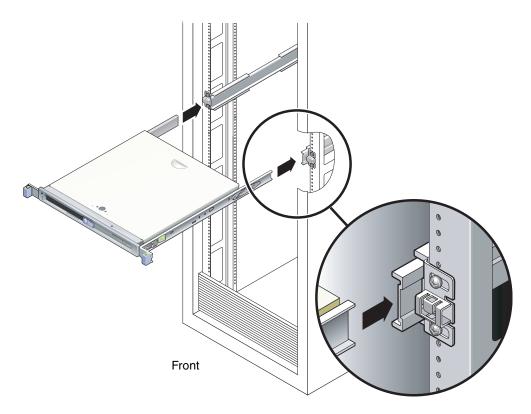

FIGURE 2-8 Mounting the Chassis on the Slide Rails

3. Slide the chassis into the rack.

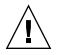

**Caution** – Before continuing, verify that the server is securely mounted in the rack, and that the slide rails are locked in the mounting brackets.

#### ▼ To Install the Cable Management Bracket

- 1. Place the cable management bracket across the slide rail assemblies behind the system chassis.
- 2. Press down on each end of the cable management bracket until the ends click into place on the mounting brackets.

**Note** – When you attach cables to the server, as in the following procedures, lay the cables over the cable management bracket, then use cable ties to hold each cable in place.

# Removing the Server From the Rack for Service

To install or replace internal parts in the Sun Fire T1000 server, you must first remove the server from the rack.

For the removal procedure, refer to the Sun Fire T1000 Server Service Manual.

#### Connecting the Server Cables

In order to boot the Sun Fire T1000 system, you must connect and configure the network and serial ports. The procedures are given in the following sections.

- "To Connect the SC Serial Management Port" on page 21
- "To Connect the SC Network Management Port" on page 22
- "To Connect the Ethernet Network Cables" on page 22
- "To Connect the AC Power Cables to the Server" on page 23

FIGURE 2-9 shows the connectors on the rear panel of the Sun Fire T1000 server.

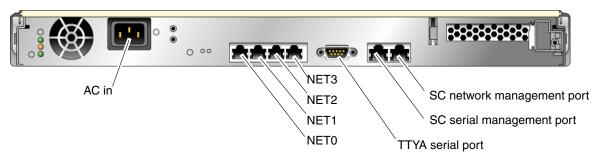

FIGURE 2-9 Rear Panel Connectors

#### ▼ To Connect the SC Serial Management Port

The system controller serial management port is marked SER MGT (FIGURE 2-10).

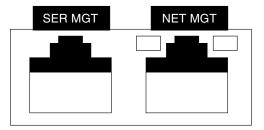

FIGURE 2-10 System Controller Serial and Network Ports, Rear of Chassis

**Note** – Use the SC serial management port *only* for server management. It is the default connection between the system controller and a terminal or a computer.

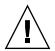

**Caution** – Do not attach a modem to this port.

# • Connect a Category 5 cable from the SER MGT serial management port to the terminal device.

When connecting either a DB-9 or a DB-25 cable, use an adapter to perform the crossovers given for each connector.

- If connecting to a serial port on a personal computer, use Sun Part No. 530-3100-01 or equivalent.
- If connecting to a Sun workstation or server, use Sun Part No. 530-2889-03 or equivalent.

#### ▼ To Connect the SC Network Management Port

The system controller network management port is marked NET MGT (FIGURE 2-10).

**Note** – The SC network management port is configured by default to retrieve network settings via Dynamic Host Configuration Protocol (DHCP) and allow connections using Solaris<sup>™</sup> Secure Shell (SSH<sup>®</sup>). You may need to modify these settings for your network Instructions are given in Chapter 3.

• Connect a Category 5 cable from the NET MGT network management port to your network switch or hub.

#### ▼ To Connect the Ethernet Network Cables

The Sun Fire T1000 server has four network connectors, marked NET0, NET1, NET2, and NET3 (FIGURE 2-9). These connectors are RJ-45 Gigabit Ethernet.

1. Connect a Category 5 cable from your network switch or hub to Ethernet Port 0 (NET0) on the rear of the chassis.

NET0 is the leftmost port in the 4-port network cluster in FIGURE 2-9.

2. Connect Category 5 cables from your network switch or hub to the remaining Ethernet ports (NET1, NET2, NET3), as needed.

#### **TTYA Serial Port**

The TTYA serial port has a DB-9 connector. A DB-9 to RJ-45 adapter cable is included in the shipping kit.

**Note** – This serial port is not the same as the SC serial management port. Use the serial port only for general purpose serial data transfers.

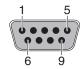

FIGURE 2-11 Serial Port (TTYA)

# ▼ To Connect the AC Power Cables to the Server

Powering on the system for the first time requires special preparation and procedures. For example, if you have not prepared a display before connecting the AC power cables, system messages might be lost.

1. Finish the hardware procedures in this chapter, but do not attach the AC power cable yet.

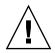

**Caution** – The server goes into Standby mode and the system controller initializes as soon as the AC power cables are connected to the power source.

2. Go to "Powering On the System for the First Time" on page 25.

# Powering On the System

This chapter includes instructions for booting the Sun Fire T1000 system and for enabling the system controller network management port.

The following topics are discussed:

- "Powering On the System for the First Time" on page 25
- "Logging In To the ALOM-CMT System Controller" on page 28
- "Using the ALOM-CMT System Controller for Common Operations" on page 35
- "Booting the Solaris Operating System" on page 38

# Powering On the System for the First Time

### System Console

When you power on the system, the boot process begins under the control of the system console. The system console displays status and error messages generated by firmware-based tests during system startup.

**Note** – To see these status and error messages, connect a terminal or terminal emulator to the serial management port (SERIAL MGT). For a basic procedure to connect a terminal or terminal emulator, see "To Power On the System for the First Time" on page 26.

For a more detailed discussion on configuring the system console and connecting terminals, refer to the *Sun Fire T1000 Server Administration Guide*.

### ALOM-CMT System Controller

After the system console finishes its low-level system diagnostics, the ALOM-CMT System Controller initializes and runs a higher level of diagnostics. When you access the ALOM-CMT System Controller using a device connected to the serial management port, you see the output of the ALOM-CMT diagnostics.

By default, the network management port is configured to automatically retrieve network configuration using Dynamic Host Configuration Protocol (DHCP) and to allow connections using Secure Shell (SSH).

**Note** – If you are unable to use DHCP and SSH on your network, you must connect to the ALOM-CMT System Controller using the serial management port to reconfigure the network management port. See "To Configure the System Controller Network Management Port" on page 30.

Once the network management port (NET MGT) has been assigned an IP address, you can connect to the ALOM-CMT System Controller using Telnet or SSH.

#### Passwords

There is no default password when connecting to the ALOM-CMT System Controller for the first time using the serial management port. To set the admin password, see "To Log In To the System Controller Using the Serial Management Port" on page 29.

When connecting to the ALOM-CMT System Controller using the network management port for the first time, the default password is the last 8 digits of the chassis serial number. The serial number is located on the rear of the server. It is also printed on the system information sheet that shipped with the server.

### ▼ To Power On the System for the First Time

**Tip** – The serial terminal or a terminal emulator should be connected before you connect the power cables. As soon as AC power is connected to the system, the system controller immediately powers on and runs diagnostics. Diagnostic test failures are printed on the serial terminal. For more information, refer to the Advanced Lights Out Management (ALOM) CMT v1.2 Guide.

# 1. Connect a terminal or a terminal emulator (PC or workstation) to the SC serial management port.

Configure the terminal or terminal emulator with these settings:

- 9600 baud
- 8 bits
- No parity
- 1 Stop bit
- No handshaking
- 2. Turn on the terminal or terminal emulator.
- 3. Connect the AC power cable to the Sun Fire T1000 server and watch the terminal for system messages.

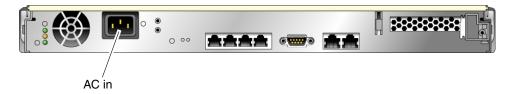

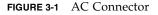

After the system controller boots, the system controller login prompt is displayed on the serial console. The following example shows a partial output from the system controller boot sequence leading to the login prompt.

**CODE EXAMPLE 3-1** Boot Sequence Example

```
ALOM BOOTMON v1.2.0
ALOM Build Release: 000
Reset register: f0000000 EHRS ESRS LLRS SWRS
ALOM POST 1.0
Dual Port Memory Test, PASSED.
TTY External - Internal Loopback Test
TTY External - Internal Loopback Test, PASSED.
TTYC - Internal Loopback Test
TTYC - Internal Loopback Test, PASSED.
.....
ETHERNET CPU LOOPBACK TEST, PASSED
```

Full VxDiag Tests - PASSED Status summary - Status = 7FFF VxDiag - - PASSED POST -- PASSED LOOPBACK - - PASSED I2C -- PASSED EPROM – – PASSED - PASSED FRU PROM -ETHERNET - - PASSED MAIN CRC - PASSED BOOT CRC - PASSED TTYD - - PASSED TTYC - - PASSED MEMORY -- PASSED MPC885 - - PASSED sc>

**CODE EXAMPLE 3-1** Boot Sequence Example (*Continued*)

**Note** – If it receives no user input within 60 seconds, the ALOM-CMT System Controller console automatically connects to the system console.

# Logging In To the ALOM-CMT System Controller

You can log in to the system controller through either the serial management port or the network management port.

### To Log In To the System Controller Using the Serial Management Port

After the system controller boots, you can access the ALOM-CMT command-line interface to configure and manage the system.

The sc prompt is displayed the first time the system controller is booted. The default configuration provides an ALOM-CMT user account called admin. There is no default password, so you must create a password using the system controller password command.

1. If this is the first time the system has been powered on, use the password command to set the admin password.

```
TTYD - - PASSED

TTYC - - PASSED

MEMORY - - PASSED

MPC885 - - PASSED

sc> password

password: Changing password for admin

Setting password for admin.

New password: new-password

Re-enter new password: new-password

sc>
```

After the admin password has been set, on subsequent reboots, the sc login prompt is displayed.

2. Enter admin for the login name followed by your password.

```
TTYD - - PASSED

TTYC - - PASSED

MEMORY - - PASSED

MPC885 - - PASSED

Please login: admin

Please Enter password: password

(Press Return twice)

Sc>
```

### ▼ To Log In To the System Controller Using the Network Management Port

The SC network management port is configured by default to retrieve network settings via DHCP and allow connections using SSH.

After the network management port (NET MGT) has been assigned an IP address by a DHCP server, you can connect to the ALOM-CMT System Controller using SSH.

**Note** – If you are unable to use DHCP and SSH on your network, you must connect to the ALOM-CMT System Controller using the serial management port to reconfigure the network management port. See "To Configure the System Controller Network Management Port" on page 30.

1. Open a Telnet or SSH session and connect to the system controller by specifying its network address.

The following example shows a telnet session.

```
% telnet 129.xxx.xx
Trying 129.xxx.xx.xx.
Connected to 129.xxx.xx.x.
Escape character is '^]'.
Copyright 2003 Sun Microsystems, Inc. All rights reserved.
Use is subject to license terms.
Sun(tm) Advanced Lights Out Manager 1.0.11 ()
Please login:
```

2. Login as admin using the password you previously set.

```
Please login: admin
Please Enter password: password
sc>
```

## To Configure the System Controller Network Management Port

**Note** – If your network allows the use of DHCP and SSH, this configuration is performed automatically at the first time you boot the system.

Use this procedure only if:

- If you are unable to use DHCP and SSH on your network.
- If you need to modify the SC network management port settings.

In this procedure you connect to the ALOM-CMT System Controller using the serial management port to manually reconfigure the network management port.

**Note** – For more information on configuring ALOM-CMT, refer to the *Advanced Lights Out Management (ALOM) CMT Guide.* 

You set these network parameters according to the specific details of your network configuration:

- if\_network Specifies whether the SC is on the network or not
- netsc\_ipaddr IP address of the system controller
- netsc\_ipgateway IP address of the gateway for the subnet
- netsc\_ipnetmask Netmask for the system controller subnet

To configure these parameters, use the setsc command. The usage is:

sc> **setsc** parameter

1. Set the if\_network parameter to true.

```
sc> setsc if_network true
```

2. Set the if\_connection parameter to the connection type, either telnet or ssh.

```
sc> setsc if_connection value
```

where the value can be one of the following:

- none
- telnet
- ∎ ssh
- netsc\_dhcp (The system controller obtains its network interface configuration through a DHCP server.)

See the ALOM-CMT v1.2 guide for more information about SSH support in ALOM-CMT.

- 3. Choose one of these methods to configure the system controller using information from your network administrator:
  - Use DHCP to retrieve the network settings. Go to Step 4.

- Configure a static IP configuration. Go to Step 5.
- 4. If you choose to use DHCP, set netsc\_dhcp to true.

sc> setsc netsc\_dhcp true

Go to Step 6.

- 5. If you choose to use a static IP configuration, set the parameters netsc\_ipaddr, netsc\_ipgateway, and netsc\_ipnetmask, as follows.
  - a. Set the IP address for the system controller.

sc> setsc netsc\_ipaddr service-processor-IPaddr

b. Set the IP address for the system controller gateway.

```
sc> setsc netsc_ipgateway gateway-IPaddr
```

c. Set the netmask for the system controller.

```
sc> setsc netsc_ipnetmask 255.255.255.0
```

This example uses 255.255.0 to set the netmask. Your network environment subnet might require a different netmask. Use a netmask number most appropriate to your environment.

6. Use the showsc command to verify that the parameters were set correctly.

```
sc> showsc
Advanced Lights Out Manager CMT v1.2
parameter
                          value
_____
                          ____
if_network
                          true
if_connection
                          ssh
if emailalerts
                          false
netsc_dhcp
                          true
netsc_ipaddr
                          xxx . xxx . xxx . xxx
netsc_ipnetmask
                          255.255.255.0
netsc_ipgateway
                          0.0.0.0
mgt_mailhost
mgt mailalert
```

| sc_customerinfosc_escapechars#.sc_powerondelayfalsesc_powerstatememoryfalsesc_clipasswdechotruesc_clipromptscsc_clitimeout0sc_clieventlevel2sc_backupuserdatatruediag_triggerpower-on-reset error-resetdiag_levelmaxdiag_modenormalsys_autorunonerrorfalseser_baudrate9600ser_paritynone |                     |                            |
|----------------------------------------------------------------------------------------------------|---------------------|----------------------------|
| sc_powerondelayfalsesc_powerondelayfalsesc_powerstatememoryfalsesc_clipasswdechotruesc_clipromptscsc_clitimeout0sc_clieventlevel2sc_backupuserdatatruediag_triggerpower-on-reset error-resetdiag_levelmaxdiag_modenormalsys_autorunonerrorfalseser_baudrate9600                          | sc_customerinfo     |                            |
| sc_powerstatememoryfalsesc_clipasswdechotruesc_clipromptscsc_clitimeout0sc_clieventlevel2sc_backupuserdatatruediag_triggerpower-on-reset error-resetdiag_levelmaxdiag_modenormalsys_autorunonerrorfalseser_baudrate9600                                                                  | sc_escapechars      | #.                         |
| sc_clipasswdechotruesc_clipromptscsc_clitimeout0sc_clieventlevel2sc_backupuserdatatruediag_triggerpower-on-reset error-resetdiag_levelmaxdiag_modenormalsys_autorunonerrorfalseser_baudrate9600                                                                                          | sc_powerondelay     | false                      |
| sc_clipromptscsc_clitimeout0sc_clieventlevel2sc_backupuserdatatruediag_triggerpower-on-reset error-resetdiag_verbositynormaldiag_levelmaxdiag_modenormalsys_autorunonerrorfalseser_baudrate9600                                                                                          | sc_powerstatememory | false                      |
| sc_clitimeout0sc_clieventlevel2sc_backupuserdatatruediag_triggerpower-on-reset error-resetdiag_verbositynormaldiag_levelmaxdiag_modenormalsys_autorunonerrorfalseser_baudrate9600                                                                                                    | sc_clipasswdecho    | true                       |
| -sc_clieventlevel2sc_backupuserdatatruediag_triggerpower-on-reset error-resetdiag_verbositynormaldiag_levelmaxdiag_modenormalsys_autorunonerrorfalseser_baudrate9600                                                                                                    | sc_cliprompt        | sc                         |
| sc_backupuserdatatruediag_triggerpower-on-reset error-resetdiag_verbositynormaldiag_levelmaxdiag_modenormalsys_autorunonerrorfalseser_baudrate9600                                                                                                    | sc_clitimeout       | 0                          |
| diag_triggerpower-on-reset error-resetdiag_verbositynormaldiag_levelmaxdiag_modenormalsys_autorunonerrorfalseser_baudrate9600                                                                                                    | sc_clieventlevel    | 2                          |
| diag_verbositynormaldiag_levelmaxdiag_modenormalsys_autorunonerrorfalseser_baudrate9600                                                                                                    | sc_backupuserdata   | true                       |
| diag_levelmaxdiag_modenormalsys_autorunonerrorfalseser_baudrate9600                                                                                                    | diag_trigger        | power-on-reset error-reset |
| diag_mode normal<br>sys_autorunonerror false<br>ser_baudrate 9600                                                                                                    | diag_verbosity      | normal                     |
| sys_autorunonerror false<br>ser_baudrate 9600                                                                                                    | diag_level          | max                        |
| ser_baudrate 9600                                                                                                    | diag_mode           | normal                     |
|                                                                                                    | sys_autorunonerror  | false                      |
| ser_parity none                                                                                                    | ser_baudrate        | 9600                       |
|                                                                                                    | ser_parity          | none                       |
| ser_stopbits 1                                                                                                    | ser_stopbits        | 1                          |
| ser_data 8                                                                                                    | ser_data            | 8                          |
| netsc_enetaddr xx:xx:xx:xx:xx                                                                                                    | netsc_enetaddr      | xx:xx:xx:xx:xx:xx          |
| sys_enetaddr yy:yy:yy:yy:yy                                                                                                    | sys_enetaddr        | yy : yy : yy : yy : yy     |

**Note** – After setting the configuration parameters, you must reset the system controller for the new values to take affect. See "To Reset the System Controller" on page 33.

### ▼ To Reset the System Controller

• Issue the resetsc command.

You are prompted to confirm that you want to reset the system controller. Type  $\mathbf{y}$  when prompted.

```
sc> resetsc Are you sure you want to reset the SC [y/n]? {\bf y} User Requested SC Shutdown
```

**Note** – To bypass the confirmation message, specify the –y flag to the resetsc command.

The system controller resets, runs diagnostics, and returns to the login prompt.

```
ALOM POST 1.0
Dual Port Memory Test, PASSED.
TTY External - Internal Loopback Test
        TTY External - Internal Loopback Test, PASSED.
TTYC - Internal Loopback Test
        TTYC - Internal Loopback Test, PASSED.
TTYD - Internal Loopback Test
        TTYD - Internal Loopback Test, PASSED.
Full VxDiag Tests - PASSED
   Status summary - Status = 7FFF
      VxDiag--PASSEDPOST--PASSEDLOOPBACK--PASSED
      I2C – – PASSED
      EPROM -
                       - PASSED
      FRU PROM - PASSED
      ETHERNET - - PASSED
MAIN CRC - - PASSED
      BOOT CRC -
                       - PASSED
             – – PASSED
      TTYD
      TTYC -
                    - PASSED
- PASSED
      MEMORY -
      MPC885 -
                    - PASSED
Please login:
```

# Using the ALOM-CMT System Controller for Common Operations

**Note** – For more information on using ALOM-CMT, refer to the *Advanced Lights Out Management (ALOM) CMT Guide.* 

### To Initiate the Power On Sequence

Powering on the system requires you to use the poweron command at the SC console.

• To initiate the power-on sequence, issue the poweron command.

You see an sc> alert message on the system console. This indicates that the system has reset.

```
sc> poweron
SC Alert: Host System has Reset
sc>
```

### ▼ To Connect to the System Console

Output from POST, OpenBoot, and the Solaris OS is displayed in the system console using the console command on the system controller.

• Execute the console command, and use the -f option to force the console to be attached to your session.

Multiple users can be connected to the console, but only one can be attached.

```
sc> console -f
#. (Enter #. to return to ALOM)
```

## Example of a Normal System Initialization

After you issue the poweron command, the CPU and memory controllers initialize and eventually OpenBoot initializes. After a number of system messages, the ok prompt appears.

The example output below is a small section of the complete output.

```
et5-sc> poweron -c
Enter #. to return to ALOM
SC Alert: Host System has Reset
0:0>
0:0>@(#) ERIE Integrated POST 4.x.0.build_12-erie 2005/06/14 12:19
      /export/common-source/firmware re/ontario-
fireball_fio/build_12/erie-build_12/post/Niagara/erie/integrated
(firmware re)
0:0>Copyright © 2005 Sun Microsystems, Inc. All rights reserved
 SUN PROPRIETARY/CONFIDENTIAL.
 Use is subject to license terms.
0:0>VBSC selecting POST MAX Testing.
0:0>VBSC enabling L2 Cache.
0:0>VBSC enabling Full Memory Scrub.
Find dropin, Copying Done, Size 0000.0000.0000.1110
Find dropin, (copied), Decompressing Done, Size
cpu vpci mem32base, mem64base, cfgbase: e800000000 e000000000
e900000000
pci /pci@780: Device 0 pci pci
/pci@780/pci@0: Device 0 Nothing there
/pci@780/pci@0: Device 1 pci pci
/pci@7c0/pci@0: Device a Nothing there
/pci@7c0/pci@0: Device b Nothing there
/pci@7c0/pci@0: Device c Nothing there
/pci@7c0/pci@0: Device d Nothing there
/pci@7c0/pci@0: Device e Nothing there
/pci@7c0/pci@0: Device f Nothing there
Probing I/O buses
Sun Fire T1000, No Keyboard
```

```
Copyright 1998-2004 Sun Microsystems, Inc. All rights reserved.
OpenBoot FW build_11***PROTOTYPE_BUILD***, 16376 MB memory
installed, Serial #51454515.
[firmware obp4.x #0]
Ethernet address 0:3:ba:ce:al:3d, Host ID: 83112233.
{0} ok
```

To understand the various devices and their path names as represented in the OpenBoot device tree, refer to TABLE 3-1. The table identifies each of the devices, their full path name, and their location or NAC name used to identify their physical location.

 TABLE 3-1
 Sun Fire T1000 Device List

| Identifier        | Device       | Device Path (Location)                                             |
|-------------------|--------------|--------------------------------------------------------------------|
| MB/CMP0/Pn        | cpu <i>n</i> | /cpu@n, where n = {031}                                            |
| MB/CMP0/CH0/R0/D0 | dimm0        | (CH0/R0/D0/J0501)                                                  |
| MB/CMP0/CH0/R0/D1 | dimm1        | (CH0/R0/D1/J0601)                                                  |
| MB/CMP0/CH0/R1/D0 | dimm2        | (CH0/R1/D0/J0701)                                                  |
| MB/CMP0/CH0/R1/D1 | dimm3        | (CH0/R1/D1/J0801)                                                  |
| MB/CMP0/CH3/R0/D0 | dimm4        | (CH1/R0/D0/J1001)                                                  |
| MB/CMP0/CH3/R0/D1 | dimm5        | (CH1/R0/D1/J1101)                                                  |
| MB/CMP0/CH3/R1/D0 | dimm6        | (CH1/R1/D0/J1201)                                                  |
| MB/CMP0/CH3/R1/D1 | dimm7        | (CH1/R1/D1/J1301)                                                  |
| MB/PCIEb          | pci0         | /pci@780                                                           |
| MB/PCIEb          | pci1         | /pci@7c0                                                           |
| PCIE0             | slot0        | /pci@780/pci@0                                                     |
| MB/GBE0           | net0<br>net1 | /pci@7c0/pci@0/network@4<br>/pci@7c0/pci@0/network@4,1             |
| MB/GBE1           | net2<br>net3 | /pci@7c0/pci@0/pci@8/network@1<br>/pci@7c0/pci@0/pci@8/network@1,1 |
| MB/HBA            | SCSI         | /pci@7c0/pci@0/pci@8/scsi@2                                        |

# Booting the Solaris Operating System

The Solaris OS is preinstalled on the disk drive (for Sun Fire T1000 configurations that include a hard drive). The Solaris OS is not configured. If you boot the system from this drive, you will be prompted to configure the Solaris OS for your environment.

## ▼ To Boot the Solaris Operating System

#### • Type the boot command at the ok prompt.

You must append a target to the disk path. For example, the target can be disk0 or a device or network path.

In the following example, the system is booted from disk 0 (zero).

```
ok boot disk0
Boot device: /pci@7c0/pci@0/pci@8/scsi@2/disk@0,0
File and args:
Notice: Unimplemented procedure 'encode-unit' in
/pci@7c0/pci@0/pci@2/pci@0/LSILogic,sas@4
Loading ufs-file-system package 1.4 04 Aug 1995 13:02:54.
FCode UFS Reader 1.12 00/07/17 15:48:16.
Loading: /platform/SUNW,Ontario/ufsboot
Loading: /platform/sun4v/ufsboot
Hostname: wgs94-181
The system is coming up. Please wait.
NIS domain name is Ecd.East.Sun.COM
starting rpc services: rpcbind keyserv ypbind done.
Setting netmask of lo0 to 255.0.0.0
Setting netmask of bge0 to 255.255.255.0
Setting default IPv4 interface for multicast: add net 224.0/4:
gateway wgs94-181
syslog service starting.
volume management starting.
Creating new rsa public/private host key pair
Creating new dsa public/private host key pair
The system is ready.
wgs94-181 console login:
```

### ▼ (Optional) To Reset the System

• If it is necessary to reset the system, use the uadmin command.

# uadmin 2 1

**Note** – Do not power the system off and on.

### ▼ To Power Cycle the System

If a simple reset does not clear a system problem, you can power the system off and on with this procedure.

#### 1. Halt the Solaris OS.

At the Solaris OS prompt, issue the uadmin command to halt the Solaris OS and to return to the ok prompt.

```
# uadmin 2 0
WARNING: proc_exit: init exited
syncing file systems... done
Program terminated
ok
```

2. Switch from the system console prompt to the SC console prompt by typing the #. escape sequence.

```
ok #.
sc>
```

3. Using the SC console, type the poweroff command.

```
sc> poweroff -fy
SC Alert: SC Request to Power Off Host Immediately.
```

4. Type the poweron command.

```
sc> poweron
sc> SC Alert: Host System has Reset
```

5. Reconnect to the system console using the console command.

```
sc> console -f
Enter #. to return to ALOM.
```

The systems displays various messages, followed by the ok prompt.

# Updating the Sun Fire T1000 Firmware

This appendix describes how to update the server firmware.

This appendix includes the following topics:

- Flash Image Overview
- Updating the Firmware

# Flash Image Overview

The flash image consists of the following components:

- System controller firmware
- OpenBoot
- POST
- Reset/Comfit
- Sequencer
- Partition description

# Updating the Firmware

The flashupdate command updates both the ALOM-CMT System Controller firmware and the host firmware.

To use the features and fixes in subsequent firmware releases, perform this procedure.

### ▼ To Update the Firmware

1. Ensure that the ALOM-CMT System Controller network management port is configured.

This is required to access the new flash image over the network. See "To Configure the System Controller Network Management Port" on page 30.

#### 2. Open a Telnet or SSH session and connect to the system controller.

The following example is for Telnet.

```
% telnet xxx.xxx.xx
Trying xxx.xxx.xx.xx
Connected to xxx.xx.xx.xx
Escape character is'^]'.
Copyright 2006 Sun Microsystems, Inc. All rights reserved.
Use is subject to license terms.
Sun(tm) Advanced Lights Out Manager CMT v1.2
Please login:
```

3. Login as admin, using the password you defined during the configuration of the system controller.

```
Please login: admin
Please Enter password: password
sc>
```

#### 4. Execute the flashupdate command.

The flashupdate SC command updates the system controller flash image and the host firmware. The flashupdate command requires the following information:

- IP address of an FTP server on the network that can access the flash image.
- Full path name to the flash image that the IP address can access.
- Username and password of an account registered on the system that is specified by the IP address.

The command usage is as follows:

```
flashupdate [-s IPaddr -f pathname] [-v]
```

where:

 -s *IPaddr* is the IP address of any FTP server on the network that can access the flash image

- -f pathname is the full path name to the flash image
- -v is the flag to turn on verbose message output

```
sc> flashupdate -s xxx.xxx.xx -f pathname
Username: username
Password: password
......
Update complete. Reset device to use new image.
sc>
```

#### 5. Reset the system controller.

After the flash has been updated, you must reset the system controller for the new image to take affect. To reset the system controller, issue the resetsc command, as shown below.

**Note** – To bypass the confirmation prompt, you can use the -y flag with the resetsc command. If resetsc is issued from a Telnet or SSH session, upon reset the Telnet or SSH session will be terminated. The output from the reset will be displayed on the serial console on the system controller.

```
sc> <code>resetsc</code> Are you sure you want to reset the SC [y/n]? {\bf y} User Requested SC Shutdown
```

The system controller resets, runs diagnostics, and returns to the login prompt (on the serial console).

**CODE EXAMPLE A-1** Boot Sequence Example

```
ALOM BOOTMON v1.2.0
ALOM Build Release: 000
Reset register: f0000000 EHRS ESRS LLRS SWRS
ALOM POST 1.0
Dual Port Memory Test, PASSED.
TTY External - Internal Loopback Test
TTY External - Internal Loopback Test, PASSED.
```

```
TTYC - Internal Loopback Test
TTYC - Internal Loopback Test, PASSED.
. . .
ETHERNET CPU LOOPBACK TEST, PASSED
Full VxDiag Tests - PASSED
    Status summary - Status = 7FFF
       VxDiag - - PASSED
       POST -
                         - PASSED
       LOOPBACK - - PASSED
       I2C – – PASSED
EPROM – – PASSED
       FRU PROM - PASSED
       ETHERNET - - PASSED
MAIN CRC - - PASSED
BOOT CRC - - PASSED
       TTYD - - PASSED
TTYC - - PASSED
       MEMORY -
                        - PASSED
       MPC885 - - PASSED
sc>
```

#### **CODE EXAMPLE A-1** Boot Sequence Example (*Continued*)

# Selecting a Boot Device

The boot device is specified by the setting of an OpenBoot configuration variable called boot-device. The default setting of this variable is disk net. Because of this setting, the firmware first attempts to boot from the system hard drive, and if that fails, from the on-board NETO Gigabit Ethernet interface.

This procedure assumes that you are familiar with the OpenBoot firmware and that you know how to enter the OpenBoot environment. For more information, see the *Sun Fire T1000 Server Administration Guide*.

This appendix includes the following topic:

Connecting the Network Interface to the Network

# Connecting the Network Interface to the Network

To boot from a network, you must connect the network interface to the network.

### To Connect the Network Interface to the Network

• At the ok prompt, type:

ok **setenv boot-device** device-specifier

where the *device-specifier* is one of the following:

- disk Specifies the system boot disk (internal disk 0 by default)
- disk0 Specifies internal drive 0
- net, net0, net1- Specifies the network interfaces
- *full path name* Specifies the device or network interface by its full path name.

**Note** – The Solaris OS modifies the boot-device variable to its full path name, not the alias name. If you choose a nondefault boot-device variable, the Solaris OS specifies the full device path of the boot device.

**Note** – You can specify the name of the program to be booted as well as the way the boot program operates. For more information, refer to the *OpenBoot 4.x Command Reference Manual* for your specific Solaris OS release.

If you want to specify a network interface other than an on-board Ethernet interface as the default boot device, you can determine the full path name of each interface by typing:

#### ok **show-devs**

The show-devs command lists the system devices and displays the full path name of each PCI device.

# Configuring the Network Management Port

If your server uses Sun system firmware 6.2 or subsequent compatible versions, do not perform the following configuration. Your ALOM-CMT System Controller network management port is preconfigured at the factory.

If your server uses an earlier version of firmware than Sun system firmware 6.2, you must configure the network management port before you can use it.

This appendix includes the following topic:

To Configure the System Controller Network Management Port

## To Configure the System Controller Network Management Port

To access the system controller using the network for the first time, you must first configure the SC network management port through the SC serial management port.

You set these network parameters according to the specific details of your network configuration:

- if\_network Specified whether the SC is on the network or not
- netsc\_ipaddr IP address of the system controller
- netsc\_ipgateway IP address of the gateway for the subnet
- netsc\_ipnetmask Netmask for the system controller subnet

**Note** – For more information on configuring ALOM-CMT, refer to the *Advanced Lights Out Management (ALOM) CMT Guide.* 

To configure these parameters you must use the setsc command. The usage is:

```
sc> setsc parameter
```

1. Set the netmask for the system controller.

```
sc> setsc netsc_ipnetmask 255.255.255.0
```

This example uses 255.255.0 to set the netmask. Your network environment subnet might require a different netmask. Use a netmask number most appropriate to your environment.

2. Set the IP address for the system controller.

sc> setsc netsc\_ipaddr service-processor-IPaddr

3. Set the IP address for the system controller gateway.

sc> setsc netsc\_ipgateway gateway-IPaddr

4. Set the if\_network parameter to true.

```
sc> setsc if_network true
```

5. Use the showsc command to verify that the parameters were set correctly.

The showsc command displays all the configuration parameters and their values, as shown in the example below.

**Note** – The network addresses and parameters shown in the examples are for illustration purposes only. The four parameters marked with asterisks must be set according to the specific details of your network configuration for the network management port to function properly.

```
sc> showsc
Advanced Lights Out Manager CMT v1.2
parameter value
------
if_network* true
```

| if connection       | ssh                                                       |
|---------------------|-----------------------------------------------------------|
| if emailalerts      | false                                                     |
| netsc_dhcp          | true                                                      |
| netsc_ipaddr*       | xxx . xxx . xxx                                           |
| netsc_ipnetmask*    | 255.255.255.0                                             |
|                     |                                                           |
| netsc_ipgateway*    | xxx . xxx . xxx . xx                                      |
| mgt_mailhost        |                                                           |
| mgt_mailalert       |                                                           |
| sc_customerinfo     |                                                           |
| sc_escapechars      | #.                                                        |
| sc_powerondelay     | false                                                     |
| sc_powerstatememory | false                                                     |
| sc_clipasswdecho    | true                                                      |
| sc_cliprompt        | SC                                                        |
| sc_clitimeout       | 0                                                         |
| sc_clieventlevel    | 2                                                         |
| sc_backupuserdata   | true                                                      |
| diag_trigger        | power-on-reset error-reset                                |
| diag_verbosity      | normal                                                    |
| diag_level          | max                                                       |
| diag_mode           | normal                                                    |
| sys_autorunonerror  | false                                                     |
| ser_baudrate        | 9600                                                      |
| ser_parity          | none                                                      |
| ser_stopbits        | 1                                                         |
| ser_data            | 8                                                         |
| netsc_enetaddr      | xx : xx : xx : xx : xx                                    |
| sys_enetaddr        | <i>yy</i> : <i>yy</i> : <i>yy</i> : <i>yy</i> : <i>yy</i> |

# Index

### Symbols

#., system console escape sequence, 39

### Α

AC power cable, 10 AC power, system controller, 4 adapters for serial cables, 21 adjusting length of slide rails, 15 admin command for firmware update, 42 admin password, setting, 29 admin user account, 29 ALOM-CMT log in procedures, 28 passwords, 26 serial and network management ports, 9 alternate command for Telnet session, 42

### В

baud rate for terminal, 27 bit setting for terminal, 27 boot command, 38 boot device setting, 45 boot order, 45 booting the Solaris OS, 38 brackets, cable management, 20

### С

cabinet defined, 4 cable management bracket, description, 8 cables adapters for serial data cables, 21 cable management bracket, 20 connections list, 9 component, internal, installation by qualified service technician, xi, 3 configuration information, software setup, 3 connecting to system console, 35 console command, 35, 40

### D

default boot device, 45 deinstallation of server, 20 documentation web site, xiii

### Ε

Ethernet port transfer rates, 10 example of full disk path, 38 extension brackets for slide rails, 6

### F

firmware components of, 41 updating, 41 flash image, components, 41 flashupdate command, 41, 42

### G

gateway IP address needed, 3 gateway setting, netsc\_ipgateway, 30,47

### Н

handshaking setting for terminal, 27 hardware options, installing, 3 host firmware update, 41

### I

initiating system power on, 35
installing
hardware options, 3
mounting brackets, 12
internal component installation by qualified service
technician, xi, 3
inventory list, 2
IP address
gateway, 3
setting, netsc\_ipaddr, 30, 47
system controller, 3

### L

length of slide rails, adjusting, 15 list inventory, 2 Sun Fire T1000 server documentation, xiii locating pins for mounting brackets, 12 locks, mounting bracket, 6 logging in SC network management port, 30 SC serial management port, 29 login prompt, 27

#### Μ

modem not for use with the sc serial management port, 21 mounting bracket front lock, 7 part of slide rail assembly, 5 side release button, 7 mounting bracket locks, 6 mounting brackets locating pins on chassis, 12 preparation for installation, 12 removing from slide rail, 12 unlocking, 12

#### Ν

netmask

from system administrator, 3
setting, netsc\_ipnetmask, 30, 47
network management port does not support Gigabit
network, 9
network management port, system controller, 9
network setting, if\_network, 30, 47

### 0

order of installation procedures, 3

#### Ρ

parallel management port, 9 parity setting for terminal, 27 password command, 29 password for admin account, setting, 29 passwords, ALOM-CMT, 26 pins, mounting bracket locating, 12 port locations illustrated, 9 power cycling the system, 39 powering on for the first time, 25 poweroff command for power cycling, 39 poweron command, 35, 40 preinstalled software, 38

### R

rack defined, 4 removing server from rack, 20 resetsc command, 33, 43 resetting system controller, 33, 43 system with power cycle, 39

#### S

selecting a boot device, 45
sequential order of installation procedures, 3
serial management port, system controller, 9
setenv boot-device command options, 45
setsc command, 31, 48
setting admin password, 29
shipping kit inventory list, 2
showdevs command displays full path names, 46
showsc command, 31, 32, 48
slide rails
 adjusting length, 15

extension brackets for deep racks, 16 spacing tool, 17 Solaris OS, preinstalled, 38 spacing tool for slide rails, 17 Standby mode, 23 stop bit setting for terminal, 27 Sun Fire T1000 server documentation, xiii support and training web site, xiii switching to the SC console, #. escape sequence, 39 system console, reconnecting to, 40 system controller configuring settings, 30, 47 connecting to system console, 35 firmware update, 41 IP address needed, 3 logging in network management port, 30 serial management port, 29 login prompt, 27 management ports described, 9 parallel management port, 9 powering on, 4 powering on for the first time, 26 poweron command, 35 resetting, 33, 43 serial management port, 9 setsc command, 31,48 showsc command, 31,48

#### system messages require terminal or emulator, 4

### Т

technician, qualified, for internal component installation, xi, 3 Telnet session, 42 terminal configuration settings, 27 terminal or emulator, for installation, 4 tools list, 2 slide rail spacing tool, 17 TTYA serial port, 10

### U

uadmin command for power cycling, 39 unlocking mounting bracket, 12 updating firmware, SC network management port, 41